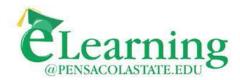

# Using Panopto in Canvas

**Panopto** is a lecture/video capture tool that allows you to record lectures, demos, and import recordings. It can be activated in all your Canvas shells. The steps to add and make a basic lecture capture or recording are below.

Add Panopto to your Canvas course (Click "Settings", then "Navigation", drag Panopto to active navigation, & "Save"):

| 1. Click <b>"Settings"</b> |                               | 2. Click "Navigation" tab                                                                                                    | 3. Drag "Panopto" to active navigation 4. C                                                                                                    | lick <b>"Save"</b> |
|----------------------------|-------------------------------|----------------------------------------------------------------------------------------------------|----------------------------------------------------------------------------------------------------|--------------------|
| Dashboard                  | Announcements                 | Ø Course Details Sections Navigation Apps Fea                                                                                                    | Course Details Sections Navigation Apps Fea                                                                                                    |                    |
| Courses                    | Assignments                   | 7 Trag and drop items to reorder them in the course navigation.                                                                                             | Drag and drop items to reorder them in the course navigation.                                                                                              |                    |
| <u>උ</u> දු<br>Groups      | Discussions<br>Grades         | Ø Home                                                                                                    | Home                                                                                                    |                    |
| Calendar                   | Outcomes                      | Ø Modules :                                                                                                    | Modules :                                                                                                    |                    |
| Ē                          | People                        | Ø Pages :                                                                                                    | Pages :                                                                                                    |                    |
| Inbox                      | Syllabus<br>Quizzes           | <ul> <li>Drag items here to hide them from students.</li> <li>Disabling most pages will cause students who visit those pages to be redirected to</li> </ul> | Panopto Recordings 3 :                                                                                                    |                    |
| Commons                    | Conferences<br>Collaborations | Ø     the course home page.       Ø     Zoom       Ø     Page disabled, won't appear in navigation                                                          | Drag items here to hide them from students.<br>Disabling most parts will cause students who visit those pages to be redirected to<br>the course home page. | 4                  |
| Help                       | Settings                      | Panopto Recordings<br>Page disabled, won't appear in navigation                                                                                             | Zoom<br>Page disabled, won't appear in navigation                                                                                                    | Save               |

# To install the Panopto Recorder:

After adding Panopto to Canvas, click the "**Panopto Recordings**" button to get started.

Panopto has **Recorder** software that works on PCs & Macs.

### To install the Panopto Recorder:

- Click green "Create" button.
- Click "Record a new session"
- Click "Download Panopto"

**Note:** The installer file is preconfigured for PSC. Double-click the downloaded installer file to install the Recorder, using the default settings.

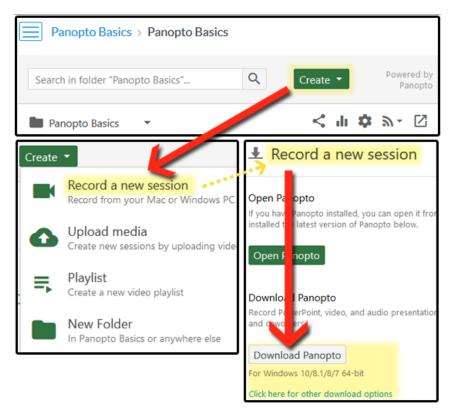

After installing, open the Panopto Recorder and login using your PSC email address and password.

# The Recorder interface:

Sign In/Out is in the upper right

Session Settings are located to the right of the "Record" button, is where you name of the recording and where it will be stored

**Primary/Secondary Sources:** Located to the left. Used to choose what you want to record.

| S Panopto                                                                                                    |                                                                           | - 🗆 X                      |
|----------------------------------------------------------------------------------------------------|---------------------------------------------------------------------------|----------------------------|
| Create New Recording                                                                                                    | ) Manage Recordings Settings                                              | Canvas\pchaney<br>Sign out |
|                                                                                                    | Ouizzes & Study Aids       r, March 20, 2020 at 5:30:01 PM                | Uebcast                    |
| Primary Sources         Video         None         Video         Audio         Microphone (Realtek High Definit \rightary         Quality         Standard         Capture Computer Audio         Secondary Sources         Capture PowerPoint         Capture Main Screen         Add Another Video Source | PowerPoint × Main Screen ×                                                |                            |
|                                                                                                    | Enable screen capture preview Resolution 1920 x 1080 V fps - 8 kbps - 600 | 0                          |

You need to select settings for your first recording (Panopto will remember these settings for future use):

To record, first choose what you want to record. An Audio source is <u>required</u>, everything else is optional.

### **Primary Sources:**

- Select Video source (webcam)
- Select your **Audio** (microphone/webcam microphone)
- Choose whether you want to capture **Computer Audio**.

### **Secondary Sources:**

It is recommended to capture the **Main Screen** at a minimum. Select Capture **PowerPoint** if you want to narrate your PowerPoint lecture, but keep the Main Screen selected.

# Video None Video Microphone (Realtek High Definit Quality Standard Capture Computer Audio Secondary Sources Capture PowerPoint Capture Main Screen Add Another Video Source

Primary Sources (2)

## Once set up all that's left is to choose your course folder:

| Session Settings 🥹 Web |                                   |                                    |                           |  |  |  |  |
|------------------------|-----------------------------------|------------------------------------|---------------------------|--|--|--|--|
| Folder                 | Panopto Quizzes & Study Aids      | Use dropdown to choose your course | folder <del>-&gt;</del> ~ |  |  |  |  |
| Name                   | Friday, March 20, 2020 at 5:30:01 | Join Session $\smallsetminus$      |                           |  |  |  |  |

Finally, click the "**Record**" button, and when finished, click "**Stop**" Allow the recording to upload before shutting down the computer.

**Note:** Once you feel comfortable capturing your lectures, you may wish to explore other Panopto functions, such as auto-captioning, editing, quizzes, copying a recording to other courses, capturing video with iOS devices, and/or using Panopto to import non-Panopto recorded videos. If you have further questions, please email us at <u>eLearning@pensacolastate.edu</u>